# Dell Portable Backup Hard Drive Benutzerhandbuch

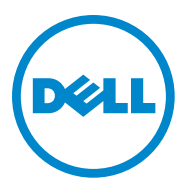

#### Hinweis, Vorsicht, Warnung

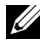

HINWEIS: Ein HINWEIS gibt Ihnen wichtige Informationen für eine bessere Nutzung Ihres Computers.

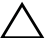

ACHTUNG: VORSICHT weist auf einen möglichen Hardwareschaden oder Datenverlust hin und informiert Sie, wie Sie das Problem vermeiden können.

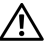

WARNUNG: Eine WARNUNG warnt Sie vor möglichen Sachschäden, Verletzungen oder tödlicher Gefahr.

 $\mathcal{L}_\text{max}$  , where  $\mathcal{L}_\text{max}$ 

2014-02 Rev. A02

<sup>© 2014</sup> Dell Inc. Alle Rechte vorbehalten.

Dieses Produkt ist durch das Urheberrechtsgesetz der Vereinigten Staaten und internationale Verträge zum Schutz geistigen Eigentums geschützt. Dell und das Dell-Logo sind Marken der Dell Inc. in den Vereinigeten Staaten und/oder in anderen Gerichtsbarkeiten. Alle anderen hierin genannten Marken und Namen sind möglicherweise Marken der jeweiligen Unternehmen.

### Inhalt

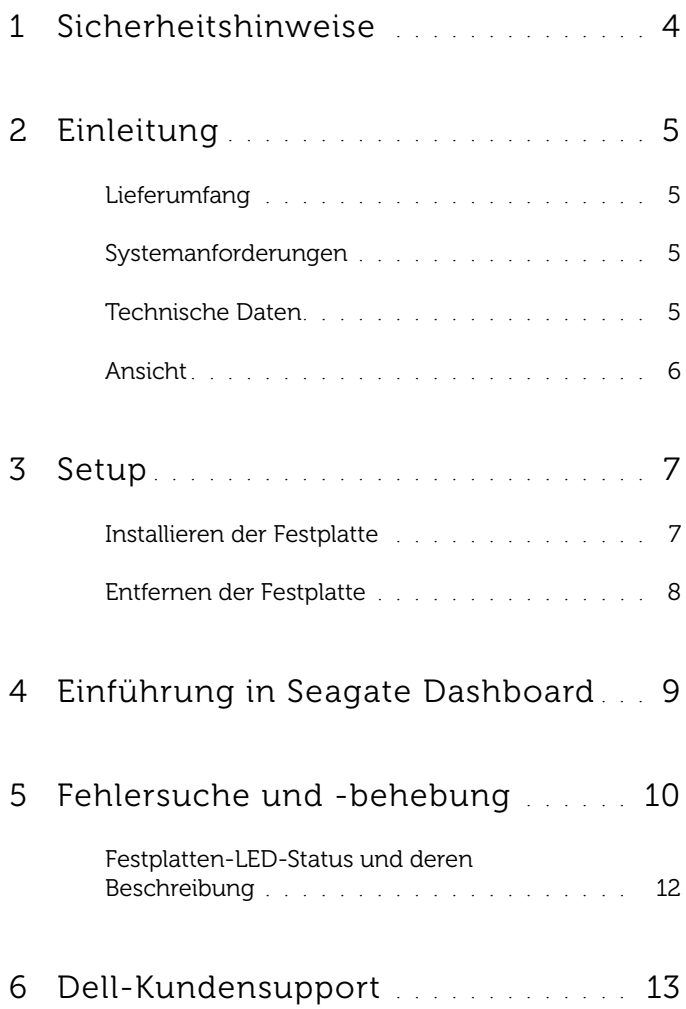

### <span id="page-3-0"></span>Sicherheitshinweise

Beachten Sie die folgenden Sicherheitshinweise, damit Ihre externe Festplatte nicht beschädigt wird und keine Personen zu Schaden kommen.

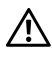

WARNUNG: Lassen Sie die Festplatte nicht fallen, und vermeiden Sie Erschütterungen.

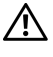

 $\bigwedge$  WARNUNG: Demontieren oder bewegen Sie die Festplatte während ihrer Laufwerksaktivität nicht.

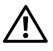

 $\bigwedge$  WARNUNG: Viele Reparaturarbeiten dürfen nur von einem zertifizierten Fachmann vorgenommen werden. Sie dürfen nur diejenigen Fehlerbehebungsprozeduren ausführen, die laut Ihrer Produktdokumentation zulässig sind, bzw. zu deren Durchführung Sie online oder per Telefon Service- und Supportteam angewiesen werden.

ACHTUNG: Schäden, die durch eine nicht von Dell autorisierte Wartung entstehen, sind nicht durch die Garantie abgedeckt.

ACHTUNG: Um Datenverluste zu vermeiden, speichern und schließen Sie alle offenen Dateien und beenden Sie alle offenen Programme, bevor Sie den Computer ausschalten.

# <span id="page-4-0"></span>Einleitung

Die tragbare externe Festplatte von Dell ist eine komfortable Speicherlösung für Dateisicherung, Datennmigration und Datenfreigabe.

Das vorliegende Benutzerhandbuch enthält genaue Installationsanweisungen und wichtige Informationen zum Produkt.

#### <span id="page-4-1"></span>Lieferumfang

- Tragbare externe Dell-Festplatte 500 GB /1 TB /2 TB
- USB 3.0-Schnittstelle
- $\cdot$  18"-USB 3.0-Kabel
- Kurzanleitung
- Garantiekarte China
- Technisches Datenblatt zu Sicherheit, Umweltschutz und rechtlichen Hinweisen
- Nutzungsbedingungen

#### <span id="page-4-2"></span>Systemanforderungen

- Windows 8
- Windows 7

#### <span id="page-4-3"></span>Technische Daten

Technische Daten der Festplatte

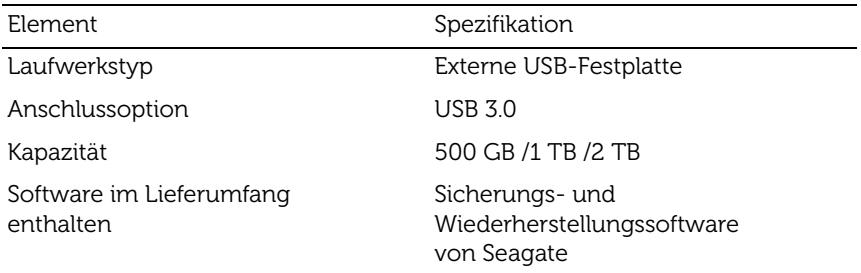

#### <span id="page-5-0"></span>Ansicht

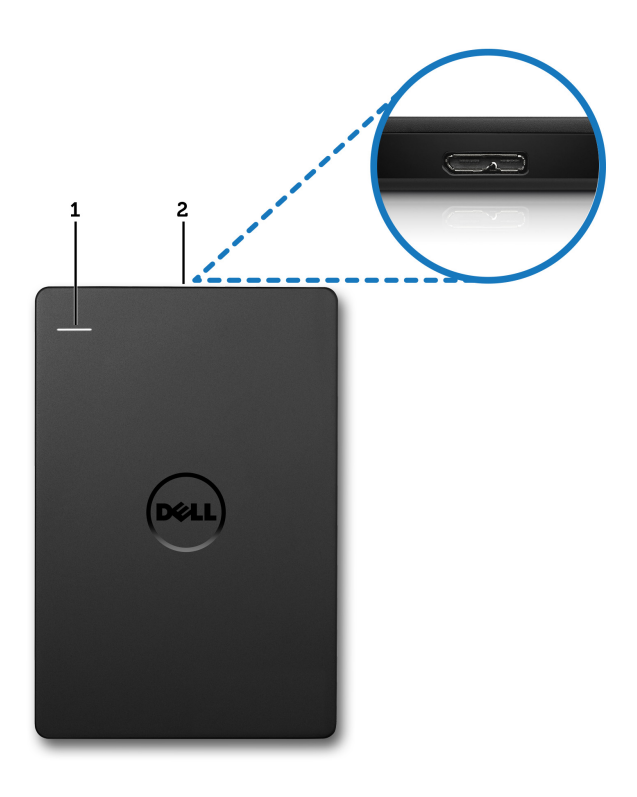

1 Aktivitäts-LED der Festplatte 2 Kabelanschluss der Festplatte

# <span id="page-6-0"></span>Setup

#### <span id="page-6-1"></span>Installieren der Festplatte

1 Schließen Sie die externe Festplatte an einen freien USB 3.0-Port Ihres Computers an. Die Festplatte ist auch mit USB 2.0-Computerports kompatibel.

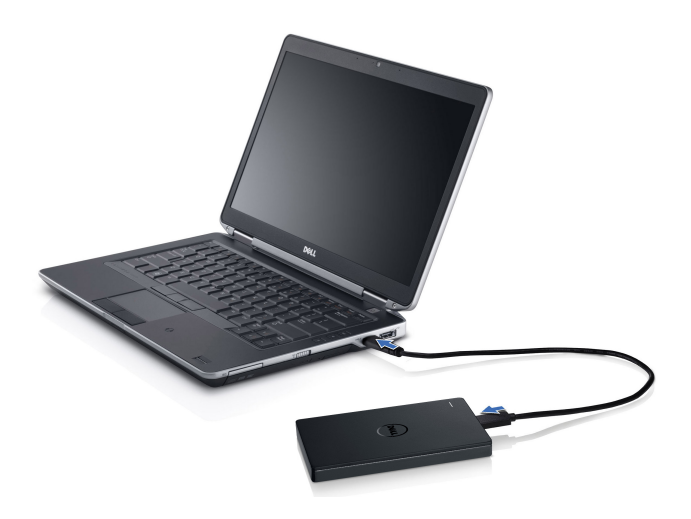

2 Nach dem Anschließen der Festplatte wird sie als Laufwerksbuchstabe unter (Mein) Computer (d. h.: Laufwerk E:, F: oder ein anderer Buchstabe) innerhalb von 30 Sekunden nach Anschließen und Einschalten der Festplatte angezeigt.

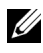

HINWEIS: Die weiße LED auf dem Schnittstellenadapter leuchtet auf, wenn Sie die Festplatte mit dem Computer verbinden.

3 Klicken Sie auf Open Folder to View Files Using Windows Explorer, um den Laufwerksbuchstaben zu öffnen, oder klicken Sie auf den Laufwerksbuchstaben in Computer.

Sie können jetzt manuell Dateien auf die externe Festplatte kopieren, indem Sie die Dateien auf die externe Festplatte ziehen oder indem Sie einen automatischen Sicherungsplan mit Seagate Dashboard ausführen, wie er unter "Einführung in Seagate Dashboard" beschrieben ist.

#### <span id="page-7-0"></span>Entfernen der Festplatte

ACHTUNG: Sie müssen alle offenen Fenster auf der externen Festplatte schließen, um sie entfernen zu können. Um Datenverlust zu vermeiden, schließen Sie alle Anwendungen, die auf dem Computer ausgeführt werden, bevor Sie die Verbindung zur externen Festplatte lösen.

1 Klicken Sie auf das Symbol Hardware sicher entfernen im Infobereich neben der Uhr.

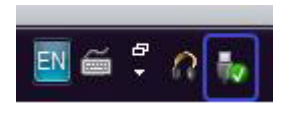

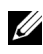

HINWEIS: Das Symbol Hardware sicher entfernen sieht wie ein USB-Stecker mit grünem Häkchen aus.

- 2 In einem Pop-up-Menü wird die Liste der Geräte angezeigt, die vom Computer entfernt werden können.
- 3 Klicken Sie im Pop-up-Menü auf die externe Festplatte.
- 4 Wenn die Pop-up-Nachricht angezeigt wird, die besagt, dass die Hardware sicher entfernt werden kann, ziehen Sie das Gerät ab.

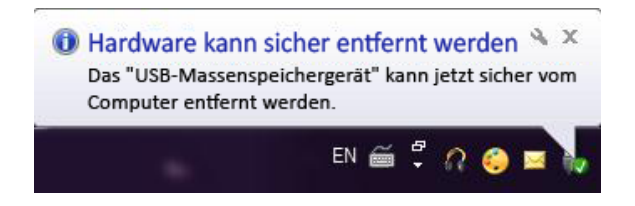

# <span id="page-8-0"></span>Einführung in Seagate Dashboard

Seagate Dashboard, das zusammen mit der externen Festplatte ausgeliefert wird, ist ein benutzerfreundliches Dienstprogramm, das die Inhalte auf Ihrem Computer und in sozialen Mediennetzwerken schützt. Folgende Funktionen stehen für Sie bereit:

- Datenschutz: Schützen Sie Ihre Daten permanent oder turnusmäßig basierend auf einem automatischen Datensicherungsplan.
- Medienfreigabe: Laden Sie Ihre Fotos und Videos in beliebte soziale Netzwerke, wie Facebook, Flickr und YouTube.
- Medienspeicherung: Laden Sie Fotos und Videos aus sozialen Netzwerken auf Ihre externe Festplatte herunter.

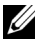

HINWEIS: Sie müssen das Seagate Dashboard-Installationsprogramm installieren, bevor Sie Seagate Dashboard starten können.

Weitere Informationen finden Sie im Seagate Dashboard-Benutzerhandbuch unter<www.seagate.com/support/software/dashboard>, oder navigieren Sie zur Onlinehilfe, indem Sie auf das Hilfe-Symbol in der Seagate Dashboard-Anwendung klicken.

# <span id="page-9-0"></span>Fehlersuche und -behebung

In diesem Abschnitt werden die einzelnen Schritte der Fehlerbehandlung beschrieben, damit Sie Lösungen für gängige Probleme bei externen Festplatten mit USB-Anschluss erkennen können.

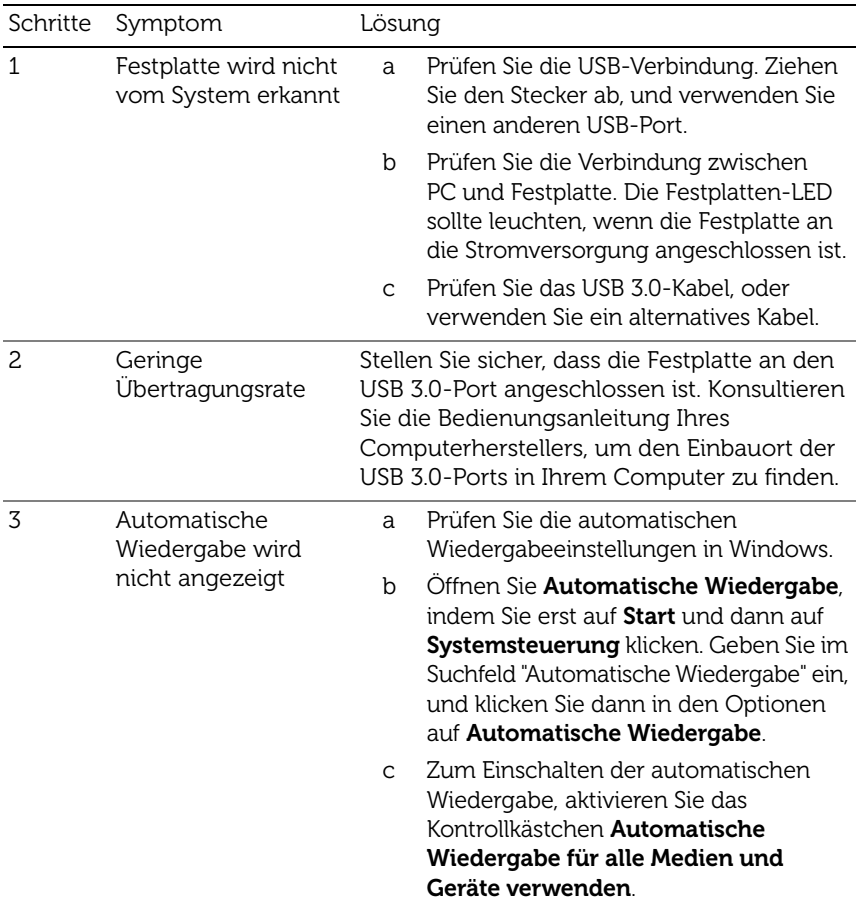

Probleme und Lösungen

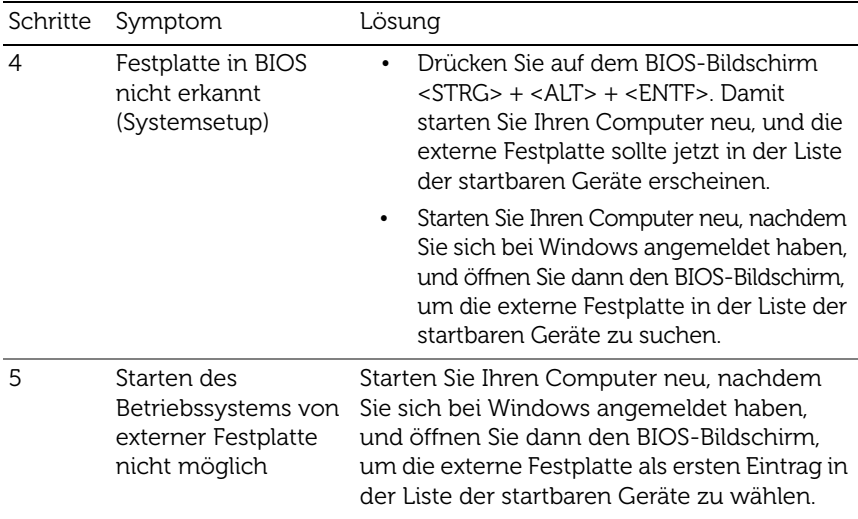

HINWEIS: Vergewissern Sie sich, dass auf Ihrem Computer die neuesten Treiber und die letzte BIOS-Version installiert sind, bevor Sie zu Schritt 4 und 5 übergehen. Die neusten Treiber und die letzte BIOS-Version finden Sie auf der Website des Herstellers. Bezüglich Dell-Computer gehen Sie zur Website www.dell.com/support

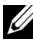

HINWEIS: Die Tastatureingaben zum Aufrufen des BIOS (Systemsetup) auf Ihrem Computer können je nach Computerhersteller variieren. Lesen Sie diesbezüglich die Bedienanleitung des Herstellers und die Website aufmerksam. Drücken Sie bei Dell-Computern die Taste <F2> während der Computer hochfährt, um das BIOS-Menü zu starten; die Taste <F12> ruft das Computerstartmenü auf.

HINWEIS: Wenn Sie das Speicherlaufwerk eines Dell-Computers prüfen möchten, klicken Sie auf das Symbol "My Dell", um das Dell-Diagnosetool zur PC-Überprüfung zu starten. Oder gehen Sie zur Website [www.dell.com/support/Diagnostics/us/en/19.](www.dell.com/support/Diagnostics/us/en/19)

#### <span id="page-11-0"></span>Festplatten-LED-Status und deren Beschreibung

LED-Anzeigen

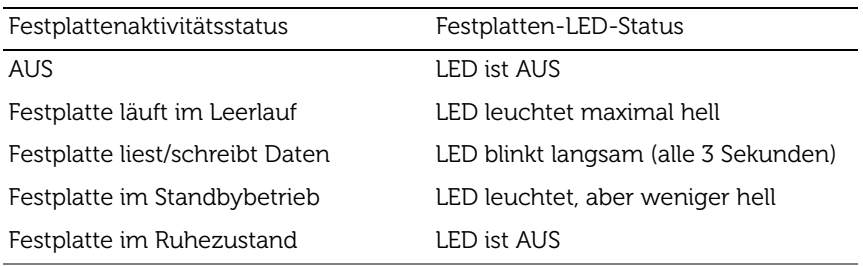

# <span id="page-12-0"></span>Dell-Kundensupport

HINWEIS: Falls Sie keine aktive Internetverbindung haben, finden Sie die Kontaktinformationen auf Ihrem Kaufbeleg, dem Lieferschein, der Rechnung oder im Dell-Produktkatalog.

Dell stellt mehrere Support- und Serviceoptionen online oder per Telefon bereit. Deren Verfügbarkeit variiert je nach Land und Produkt; einige Services können in Ihrem Gebiet möglicherweise nicht verfügbar sein. Wenn Sie Dell bezüglich Vertrieb, technischen Supports oder Kundendienstfragen kontaktieren möchten,

- 1 besuchen Sie die Website [www.dell.com/support.](www.dell.com/support)
- 2 Wählen Sie Ihre Supportkategorie.
- 3 Falls Sie kein Kunde aus den Vereinigten Staaten sind, wählen Sie oben auf der Seite Ihren Ländercode, oder wählen Sie "All", um sich weitere Auswahlmöglichkeiten anzeigen zu lassen.
- 4 Wählen Sie den zu Ihrer Anfrage passenden Service- oder Supportlink.